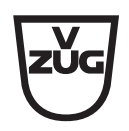

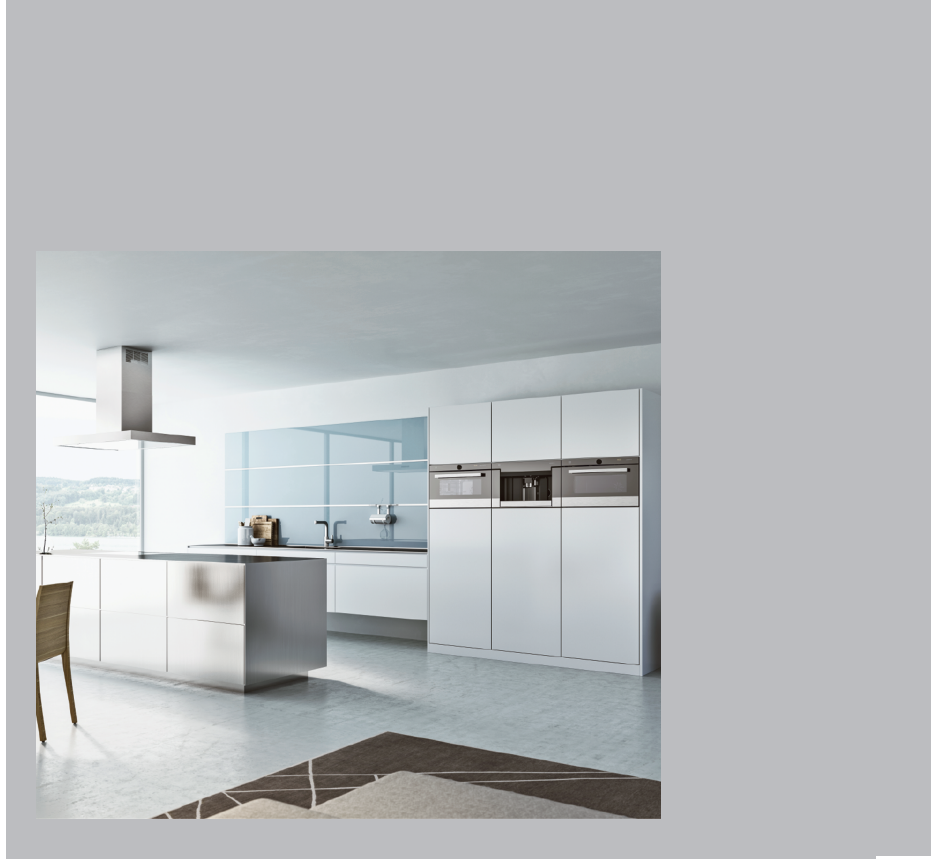

E.

# Bedienungsanleitung

V-ZUG-Home

Danke, dass Sie sich für den Kauf eines unserer Produkte entschieden haben. Ihr Gerät genügt hohen Ansprüchen und seine Bedienung ist einfach. Nehmen Sie sich trotzdem Zeit, diese Bedienungsanleitung zu lesen. So werden Sie mit V-ZUG-Home vertraut und können das Gerät optimal und störungsfrei benutzen.

#### Beachten Sie bitte die Sicherheitshinweise.

#### Änderungen

Text, Bild und Daten entsprechen dem technischen Stand des Geräts zum Zeitpunkt der Drucklegung dieser Bedienungsanleitung. Änderungen im Sinne der Weiterentwicklung bleiben vorbehalten.

#### <span id="page-1-0"></span>**Gültigkeitsbereich**

Diese Bedienungsanleitung gilt für:

Alle Geräte mit V-ZUG-Home. Ausführungsabweichungen sind im Text erwähnt.

# Inhaltsverzeichnis

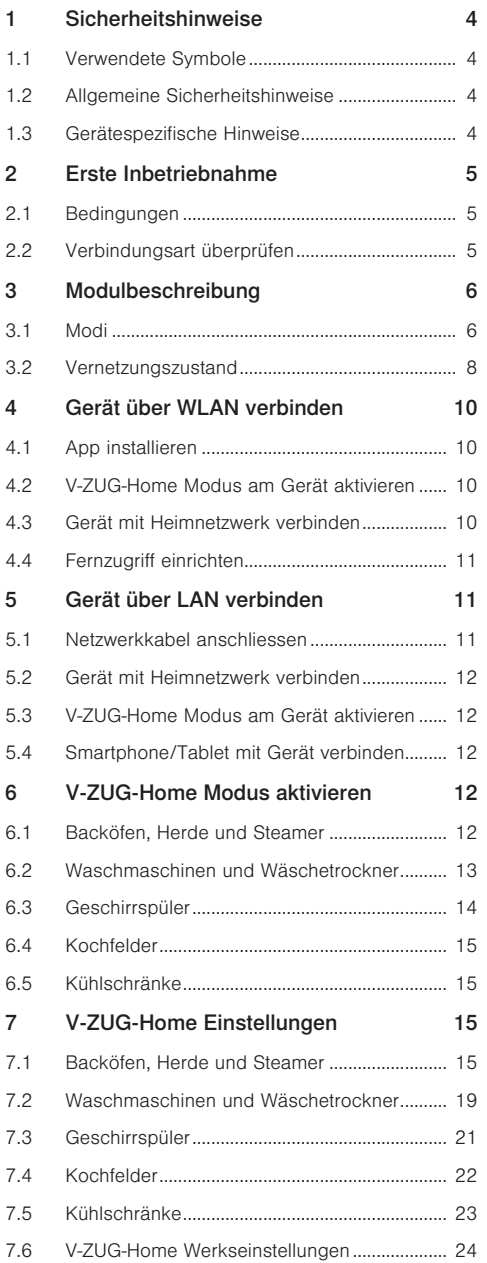

# [8](#page-23-1) [Störungen beheben](#page-23-1) 24 [8.1](#page-23-2) [Über WLAN verbundene Geräte........................24](#page-23-2) [8.2](#page-25-0) [Über LAN verbundene Geräte](#page-25-0) ...........................26 [9](#page-26-0) [Stichwortverzeichnis](#page-26-0) 27 [11](#page-30-0) [Service & Support](#page-30-0) 31

# <span id="page-3-0"></span>1 Sicherheitshinweise

# <span id="page-3-1"></span>1.1 Verwendete Symbole

Kennzeichnet alle für die Sicherheit wichtigen Anweisungen. Nichtbeachtung kann zu Verletzun-

<span id="page-3-7"></span>gen, Schäden am Gerät oder an der Einrichtung führen!

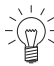

1 Informationen und Hinweise, die zu beachten sind.

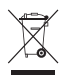

Informationen zur Entsorgung

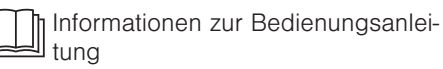

- ▸ Markiert Arbeitsschritte, die Sie der Reihe nach ausführen müssen.
	- Beschreibt die Reaktion des Gerätes auf Ihren Arbeitsschritt.
- Markiert eine Aufzählung.

# <span id="page-3-2"></span>1.2 Allgemeine Sicherheitshinweise

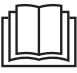

▪ Gerät erst nach dem Lesen der Bedienungsanleitung in Betrieb nehmen.

# <span id="page-3-4"></span><span id="page-3-3"></span>1.3 Gerätespezifische Hinweise

### Vor der ersten Inbetriebnahme

- <span id="page-3-6"></span>▪ Für eine vollumfängliche Nutzung von V-ZUG-Home wird ein Internetzugang benötigt.
- Bevor Sie ein neu installiertes Gerät das erste Mal benutzen, beachten Sie bitte die Hinweise im Kapitel [«Erste Inbetrieb](#page-4-0)[nahme» \(siehe Seite 5\)](#page-4-0).

# Bestimmungsgemässe Verwendung

<span id="page-3-5"></span>Reparaturen, Veränderungen oder Manipulationen am oder im Gerät, insbesondere an Strom führenden Teilen, dürfen nur durch den Hersteller, seinen Kundendienst oder eine ähnlich qualifizierte Person ausgeführt werden. Unsachgemässe Reparaturen können zu schweren Unfällen, Schäden am Gerät und an der Einrichtung sowie zu Betriebsstörungen führen. Beachten Sie bei einer Betriebsstörung am Gerät oder im Falle eines Reparaturauftrages die Hinweise im Kapitel «Service und Support». Wenden Sie sich bei Bedarf an unseren Service.

#### Zum Gebrauch

Mikrowellengeräte können während des laufenden Betriebes das WLAN-Netzwerk stören. Dies kann unter Umständen zu Einschränkungen bei der Benutzung von V-ZUG-Home oder anderen Anwendungen führen, die über WLAN kommunizieren. Wählen Sie an Ihrem WLAN-Router nach Möglichkeit die Kanaleinstellung «automatisch» und vermeiden Sie die Kanäle 8–13.

# <span id="page-4-0"></span>2 Erste Inbetriebnahme

# <span id="page-4-1"></span>2.1 Bedingungen

Für eine vollumfängliche Nutzung von V-ZUG-Home müssen folgende Bedingungen erfüllt sein:

- Internetzugriff und Zugriff auf Google Play™ Store/App Store®
- Smartphone oder Tablet, das mit dem Heimnetzwerk verbunden ist
- Systemanforderungen an Smartphone oder Tablet: ab Android 6.0 oder ab iOS 11.0
- Nur für die Verbindung über WLAN: Drahtlosnetzwerk, das einen der folgenden Standards erfüllt: 2.4GHz 802.11 b/g/n

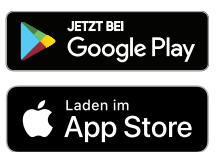

<span id="page-4-3"></span>Google PlayTM ist eine Trademark von Google Inc.

Apple und das Apple Logo sind Marken der Apple Inc., die in den USA und weiteren Ländern eingetragen sind. App Store® ist eine Dienstleistungsmarke der Apple Inc.

# <span id="page-4-2"></span>2.2 Verbindungsart überprüfen

Je nach Geräteart und Modellnummer wird Ihr Gerät über LAN oder über WLAN mit Ihrem Heimnetzwerk verbunden.

- ▸ Auf dem Typenschild des Gerätes die Modellnummer ablesen (entsprechen den ersten 5 Stellen der Serialnummer).
- ▸ Je nach Modellnummer Gerät über [LAN \(siehe Seite 11\)](#page-10-1) oder über [WLAN \(siehe Sei](#page-9-0)[te 10\)](#page-9-0) mit dem Heimnetzwerk verbinden.

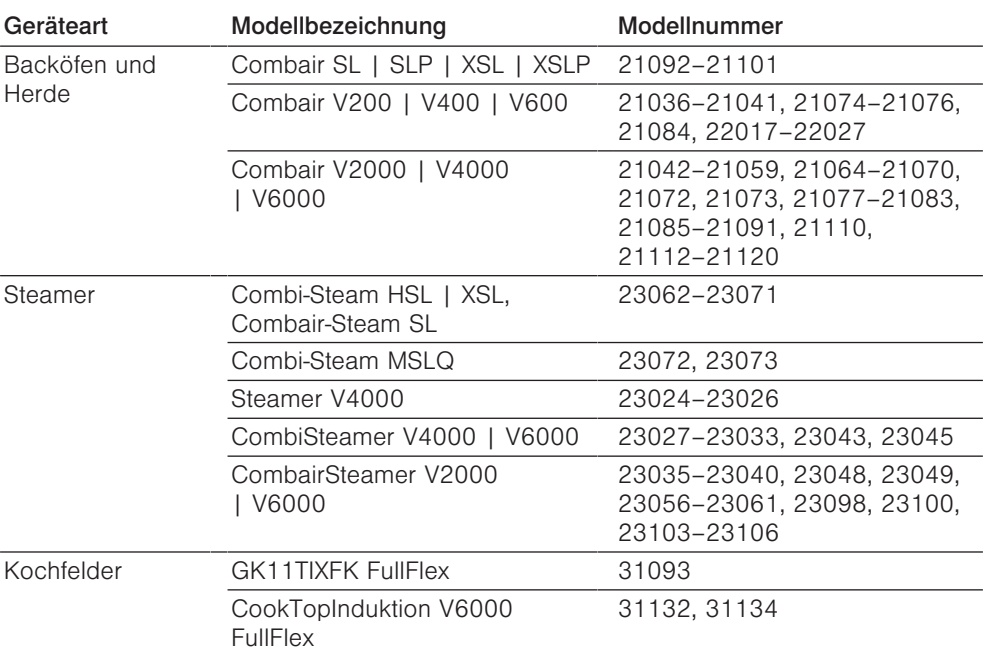

### WLAN

#### 3 Modulbeschreibung

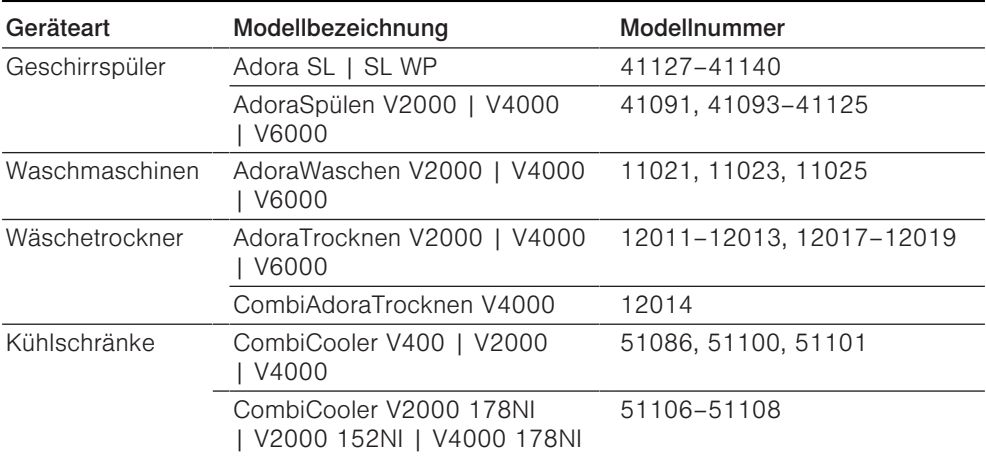

#### LAN

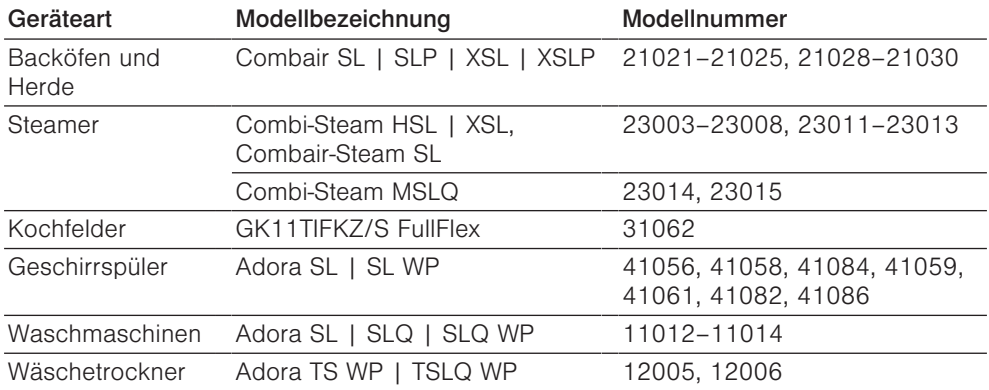

# <span id="page-5-0"></span>3 Modulbeschreibung

#### <span id="page-5-1"></span>3.1 Modi

V-ZUG-Home bietet 3 verschiedene Modi.

#### Aus

<span id="page-5-2"></span>Im V-ZUG-Home Modus «Aus» ist das V-ZUG-Home Modul vollständig deaktiviert und kann nur über das Haushaltsgerät wieder aktiviert werden.

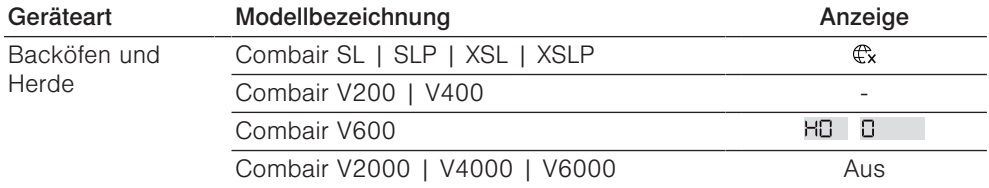

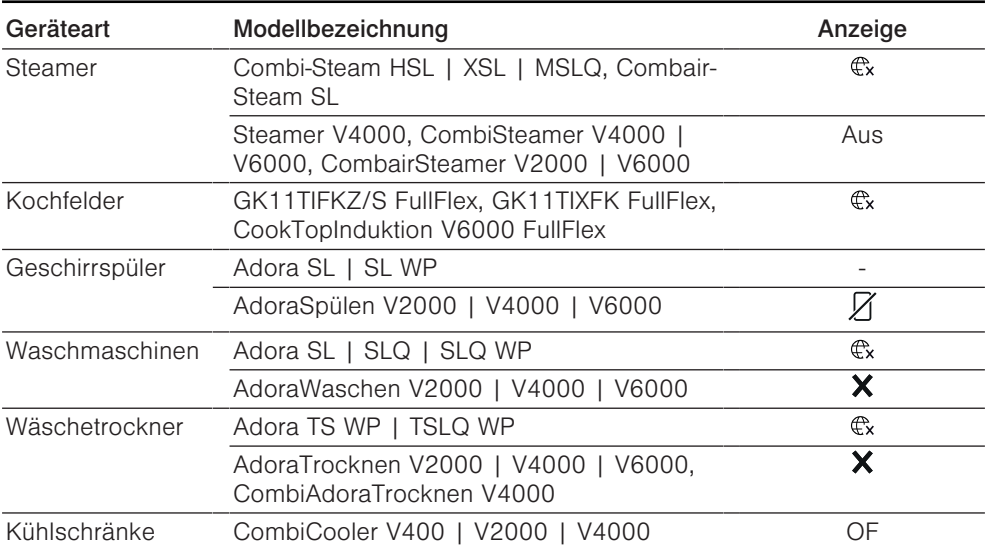

#### Anzeigen

<span id="page-6-0"></span>Im V-ZUG-Home Modus «Anzeigen» können nur Statusinformationen abgefragt, Push-Nachrichten empfangen, die Zeit synchronisiert und Software-Updates ausgeführt werden. Alle anderen Funktionen wie z. B. die Änderung von Benutzereinstellungen sind gesperrt.

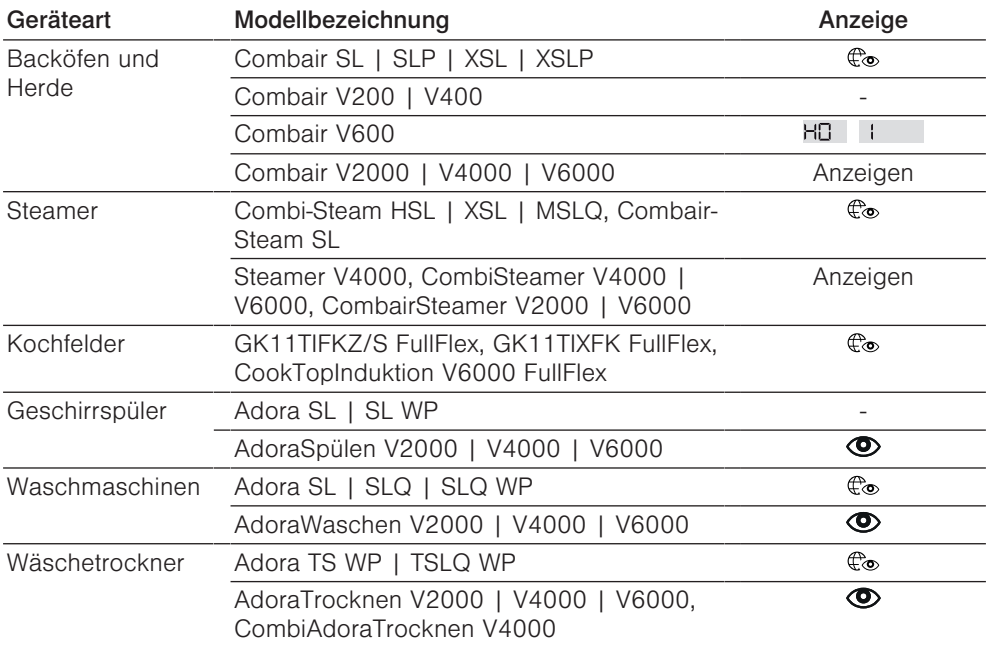

#### Bedienen und Anzeigen / Bedienen

<span id="page-7-1"></span>Im V-ZUG-Home Modus «Bedienen und Anzeigen» / «Bedienen» sind alle Funktionen verfügbar.

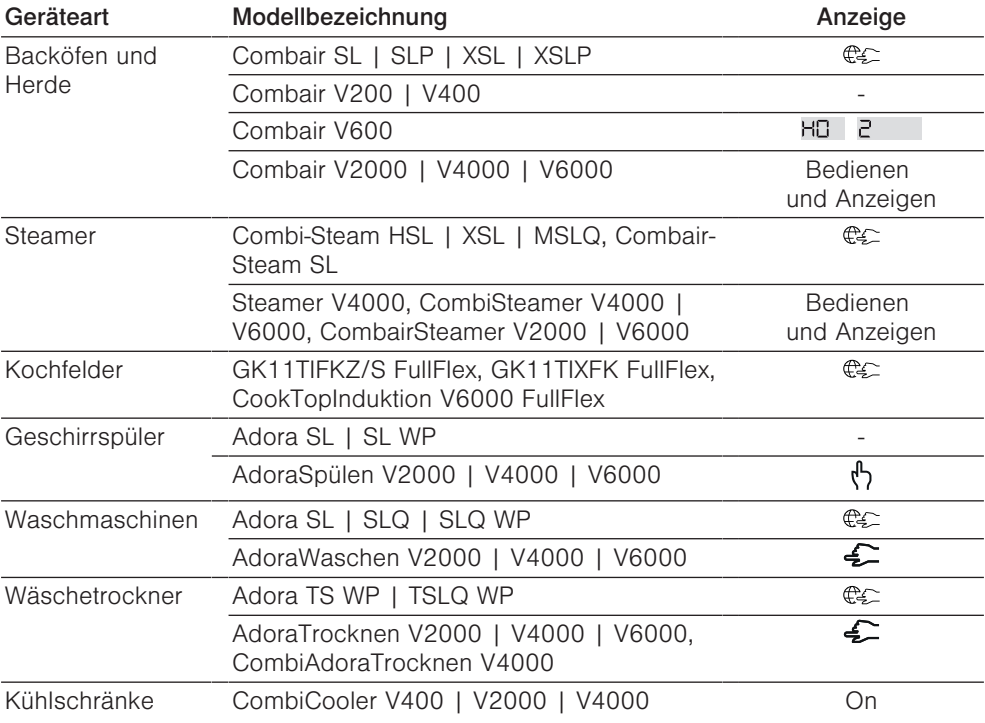

#### <span id="page-7-0"></span>3.2 Vernetzungszustand

<span id="page-7-2"></span>Auf dem Display oder auf der Bedienblende Ihres Gerätes zeigen die Symbole  $\mathbb{C}_\rightarrow$  /  $\widehat{\widehat{\mathbf{v}}}$ und  $\bigoplus$  den Vernetzungszustand des V-ZUG-Home Moduls an.

#### Backöfen und Herde, Steamer, Waschmaschinen, Wäschetrockner, Geschirrspüler

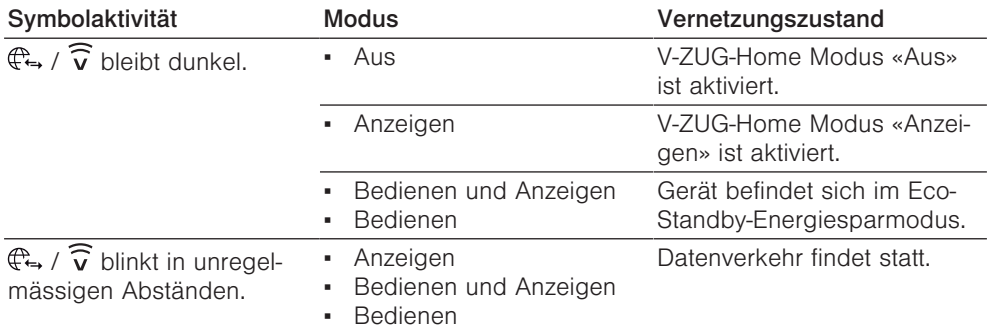

3 Modulbeschreibung

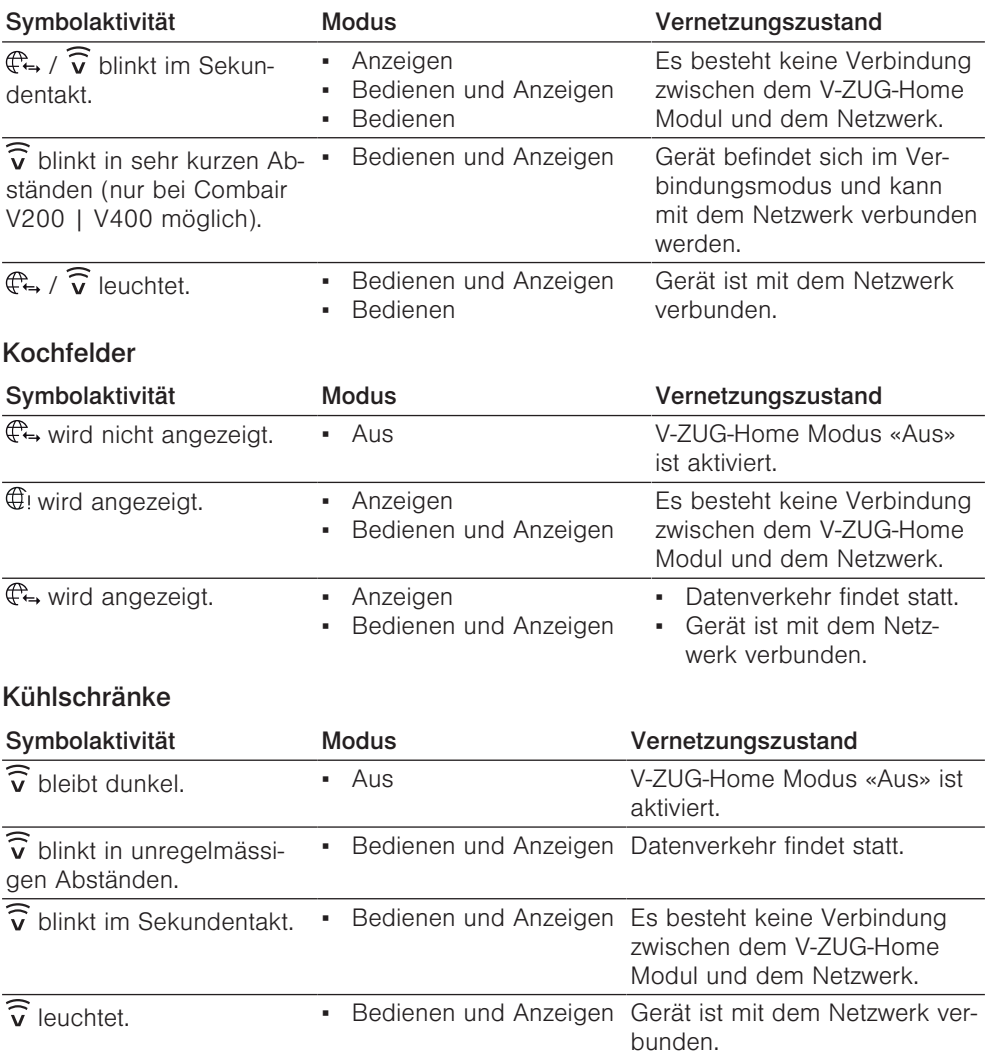

# <span id="page-9-0"></span>4 Gerät über WLAN verbinden

[Überprüfen Sie \(siehe Seite 5\)](#page-4-2), ob Ihr Gerät über LAN oder WLAN verbunden werden muss.

### <span id="page-9-1"></span>4.1 App installieren

- ▸ Auf dem Smartphone/Tablet Bluetooth und Standortermittlung aktivieren.
- ▸ Im Google PlayTM Store/App Store® nach «V-ZUG» suchen.
- <span id="page-9-6"></span><span id="page-9-5"></span>▸ V-ZUG App installieren und öffnen.

# <span id="page-9-2"></span>4.2 V-ZUG-Home Modus am Gerät aktivieren

▸ In den Benutzereinstellungen des Gerätes entweder V-ZUG-Home oder V-ZUG-Home Modus «Anzeigen» / «Bedienen und anzeigen» / «Bedienen» [aktivieren \(siehe Seite](#page-11-3) [12\).](#page-11-3)

# <span id="page-9-3"></span>4.3 Gerät mit Heimnetzwerk verbinden

 $\frac{1}{\sqrt{n}}$  Bleiben Sie während der Verbindungsherstellung in der Nähe Ihres Gerätes und halten Sie das Passwort Ihres Drahtlosnetzwerkes bereit.

#### Backöfen und Herde (Combair SL | SLP | XSL | XSLP | V600 | V2000 | V4000 | V6000), Steamer, Geschirrspüler, Waschmaschinen, Wäschetrockner, Kühlschränke, Kochfelder

- ▸ In der V-ZUG App Gerät hinzufügen.
	- In der V-ZUG App erscheint eine Bluetooth-Koppelungsanfrage.
	- Im Display des Gerätes erscheint eine 6-stellige PIN.
- ▸ 6-stellige PIN in der V-ZUG App eingeben und Bluetooth-Koppelungsanfrage bestätigen.
	- In der V-ZUG App erscheint der Name des aktiven WLANs und fordert dazu auf, das WLAN-Passwort einzugeben.
- ▸ WLAN-Passwort eingeben.
	- Das Gerät ist mit dem aktiven WLAN verbunden.

Weitere Informationen finden Sie unter [home.vzug.com](http://home.vzug.com).

### <span id="page-9-4"></span>Backöfen und Herde (Combair V200 | V400)

- ▸ V-ZUG-Home Modus [aktivieren \(siehe Seite 12\)](#page-11-4).
	- Der Verbindungsmodus ist für 60 Sekunden aktiv.
- ▸ In der V-ZUG App Gerät hinzufügen.
	- In der V-ZUG App erscheint der Name des aktiven WLANs und fordert dazu auf, das WLAN-Passwort einzugeben.
- ▸ WLAN-Passwort eingeben.

 $-\widehat{\widehat{\mathbf{v}}}$  leuchtet. wenn das Gerät erfolgreich mit dem aktiven WLAN verbunden ist.

Weitere Informationen finden Sie unter [home.vzug.com](http://home.vzug.com).

# <span id="page-10-0"></span>4.4 Fernzugriff einrichten

Bleiben Sie während der Verbindungsherstellung in der Nähe Ihres Gerätes.

Um auch ausserhalb Ihres Heimnetzwerkes auf Ihre Geräte zugreifen zu können, benötigen Sie einen V-ZUG-Home Account.

#### <span id="page-10-3"></span>V-ZUG-Home Account erstellen

- ▸ In der V-ZUG App einen V-ZUG-Home Account einrichten.
	- Eine Registrations-E-Mail wird an das angegebene E-Mail-Konto gesendet.
- ▸ Im Posteingang des E-Mail-Kontos Registrations-E-Mail öffnen und E-Mail-Adresse bestätigen.
	- Der V-ZUG-Home Account ist erstellt.

#### Fernzugriff einrichten

- Sich in der V-ZUG App mit dem V-ZUG-Home Account anmelden.
- ▸ Um Fernzugriff der einzelnen Geräte einzurichten, Anweisungen in der V-ZUG App befolgen.

# <span id="page-10-1"></span>5 Gerät über LAN verbinden

[Überprüfen Sie \(siehe Seite 5\)](#page-4-2), ob Ihr Gerät über LAN oder WLAN verbunden werden muss.

 $\overline{E}(\overline{p})$ V-ZUG AG liefert keine Netzwerkkabel, Powerline-Adapter oder Wireless-Bridges.

### <span id="page-10-2"></span>5.1 Netzwerkkabel anschliessen

▸ Netzwerkkabel an den Kabelanschluss des V-ZUG-Home Moduls anschliessen.

V-ZUG-Backöfen und ‑Steamer: V-ZUG-Kochfelder:

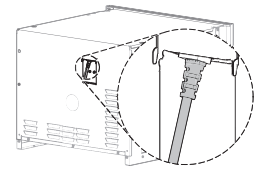

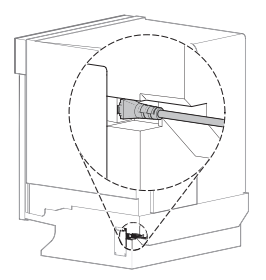

V-ZUG-Geschirrspüler: V-ZUG-Waschmaschinen und -Wäschetrockner:

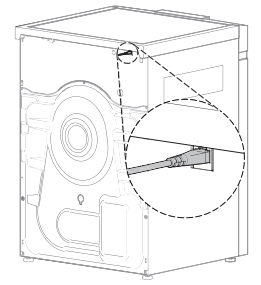

# <span id="page-11-0"></span>5.2 Gerät mit Heimnetzwerk verbinden

- ▸ Mit einer der folgenden Verbindungsmöglichkeiten eine Verbindung zwischen V-ZUG Gerät und dem Router R herstellen:
- 1 Ethernet: Netzwerkkabel
- 2 Powerline-Adapter: Powerline-Adapter und Netzwerkkabel
- 3 Wireless-Bridge: Wireless-Bridge und Netzwerkkabel

<span id="page-11-6"></span>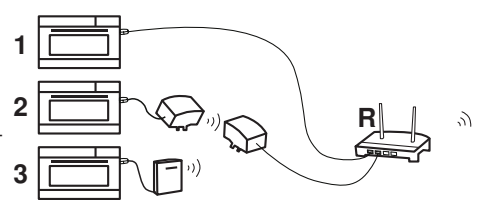

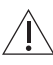

Der Zugang zur Wireless-Bridge muss jederzeit gewährleistet sein.

Die Wireless-Bridge nicht hinter, sondern neben dem Gerät oder in einem Schrank daneben installieren. Eine falsche Platzierung verursacht Verbindungsstörungen.

# <span id="page-11-1"></span>5.3 V-ZUG-Home Modus am Gerät aktivieren

▸ In den Benutzereinstellungen des Gerätes entweder V-ZUG-Home oder V-ZUG-Home Modus «Anzeigen» / «Bedienen und anzeigen» / «Bedienen» [aktivieren \(siehe Seite](#page-11-3) [12\).](#page-11-3)

# <span id="page-11-2"></span>5.4 Smartphone/Tablet mit Gerät verbinden

- ▸ Im Google PlayTM Store/App Store® nach «V-ZUG» suchen.
- <span id="page-11-7"></span>▸ V-ZUG App installieren und öffnen.
- ▸ In der V-ZUG App Gerät hinzufügen.
	- Das Gerät wird auf dem Smartphone/Tablet angezeigt.

# <span id="page-11-3"></span>6 V-ZUG-Home Modus aktivieren

# <span id="page-11-4"></span>6.1 Backöfen, Herde und Steamer

### Combair SL | SLP | XSL | XSLP, Combi-Steam HSL | XSL, Combair-Steam SL und Combi-Steam MSLQ

- ► Sensortaste  $\mathfrak{S}^{\mathfrak{D}}$  antippen.
- <span id="page-11-5"></span>– Im Display erscheint das Menü der Benutzereinstellungen.
- ▸ Benutzereinstellung «V-ZUG-Home» wählen.
	- Im Display erscheint das Hauptmenü von V-ZUG-Home.
- ▸ «V-ZUG-Home Modus» wählen.
	- Im Display erscheint die Auswahl der V-ZUG-Home Modi.
- ▸ «V-ZUG-Home anzeigen» oder «V-ZUG-Home bedienen und anzeigen» wählen.
- ▸ Einstellknopf drücken.
	- Die Einstellung ist gespeichert.
	- Im Display erscheint das Hauptmenü von V-ZUG-Home.
- ▸ Bei LAN-Verbindung: Smartphone/Tablet mit Gerät [verbinden \(siehe Seite 12\)](#page-11-2).
- ▸ Bei WLAN-Verbindung: Gerät mit Heimnetzwerk [verbinden \(siehe Seite 10\)](#page-9-3).

#### Combair V2000 | V4000 | V6000, Steamer V4000, CombiSteamer V4000 | V6000 und CombairSteamer V2000 | V6000

- ▸ Display länger berühren.
	- Der Startbildschirm erscheint.
- ▸ «Benutzereinstellungen» antippen und ggf. mit «Ok» bestätigen.
	- Im Display erscheinen die Benutzereinstellungen.
- ▸ «V-ZUG-Home» auswählen.
	- Im Display erscheint das Untermenü «V-ZUG-Home Modus».
- ▸ V-ZUG-Home Modus «Anzeigen» oder «Bedienen und Anzeigen» wählen.
- ▸ Gerät mit Heimnetzwerk [verbinden \(siehe Seite 10\)](#page-9-0).

#### Combair V600

- <span id="page-12-4"></span><span id="page-12-3"></span>► Bei ausgeschaltetem Gerät Taste  $\frac{1}{4}$  während 5 Sekunden gedrückt halten. – Benutzereinstellungen können jetzt verändert werden.
- $\triangleright$  Taste  $\mathbf{I}^{\blacktriangle}$  so oft drücken, bis in der Digitalanzeige HO  $\Box$  erscheint. – Leuchtbalken der Symbole  $\mathbb{I}^*$  und  $\leq$  blinken.
- ▶ Taste  $\leq 1 \times$  oder 2 $\times$  drücken.
	- $-$  In der Digitalanzeige erscheint  $H_0 + I_1$  oder  $H_0 + I_2$
	- Der V-ZUG-Home Modus «Anzeigen» oder «Bedienen und Anzeigen» ist gewählt.
- $\blacktriangleright$  Taste  $\mathbf{I}^{\blacktriangle}$  drücken.
	- Die Einstellung ist gespeichert.
- ▸ Gerät mit Heimnetzwerk [verbinden \(siehe Seite 10\)](#page-9-3).

#### <span id="page-12-2"></span>Combair V400

- ▶ Tasten  $\mathbf{P}^*$  und  $\Phi$  gleichzeitig ca. 5 Sekunden gedrückt halten.
	- $\widehat{v}$  blinkt.
	- Verbindungsmodus ist für 60 Sekunden aktiv.
- ▸ Innerhalb dieser Zeit Gerät mit Heimnetzwerk [verbinden \(siehe Seite 10\).](#page-9-3)

#### Combair V200

- <span id="page-12-1"></span>▶ Drehschalter  $\Box$  auf Position  $\frac{A}{2}$  drehen.
- ▶ Drehschalter °C im Uhrzeigersinn zum Endanschlag drehen und mindestens 3 Sekunden im Endanschlag halten.
	- $=\widehat{\mathbf{v}}$  blinkt.
	- Verbindungsmodus ist für 60 Sekunden aktiv.
- ▸ Innerhalb dieser Zeit Gerät mit Heimnetzwerk [verbinden \(siehe Seite 10\).](#page-9-3)

### <span id="page-12-0"></span>6.2 Waschmaschinen und Wäschetrockner

#### Adora SL | TS WP

- $\triangleright$  Taste  $\rho$ ) so lange gedrückt halten, bis im Display die Fabrikationsnummer (FN) erscheint.
- ► Taste DD so oft drücken, bis im Display steht: «V-ZUG-Home konfigurieren».
- $\triangleright$  Taste  $|60|$  /  $\odot$  drücken.
	- Im Display steht: «V-ZUG-Home Modus».
- ► Taste DDI drücken.
	- Im Display steht: «Aus».
- $\triangleright$  Taste **60** |  $\sqrt{2}$  1× oder 2× drücken.
	- Im Display steht: «Anzeigen» oder «Bedienen und Anzeigen».

#### 6 V-ZUG-Home Modus aktivieren

- $\triangleright$  Taste  $\frac{\delta}{\delta}$  2x drücken.
- <span id="page-13-3"></span><span id="page-13-2"></span>– Im Display steht: «Einstellungen gesichert»».
- ▸ Smartphone/Tablet mit Gerät [verbinden \(siehe Seite 12\).](#page-11-2)

# Adora SLQ | SLQ WP | TSLQ WP, AdoraWaschen, AdoraTrocknen,

# CombiAdoraTrocknen

- ▸ Gerätetür schliessen.
- $\triangleright$  Taste  $\Box$ <sup>#</sup> /  $\biguparrow$  antippen.
- ► Taste  $\mathfrak{G}^{\circ}$  antippen.
	- Im Display erscheint das Menü der Benutzereinstellungen.
- ▶ Taste  $1/4$  /  $1/3$  /  $1/2$  so oft antippen, bis Benutzereinstellung  $\mathbb{C}_{\rightarrow}$  /  $\widehat{v}$  «V-ZUG-Home» erscheint.
- $\blacktriangleright \bigoplus$  /  $\widehat{v}$  «V-ZUG-Home» antippen.
	- Im Display erscheint das Hauptmenü von V-ZUG-Home.
- $\triangleright$   $\mathbb{C}_{\alpha}$  /  $\Omega$  «Modus» antippen.
	- Im Display erscheint die Auswahl der V-ZUG-Home Modi.
- ►  $\bullet$  /  $\bullet$  «Anzeigen» oder  $\bullet$  /  $\bullet$  «Bedienen und Anzeigen» antippen.
- $\triangleright$  Taste <sup>oly</sup> antippen.
	- Die Einstellung ist gespeichert.
- ▸ Bei LAN-Verbindung: Smartphone/Tablet mit Gerät [verbinden \(siehe Seite 12\)](#page-11-2).
- ▸ Bei WLAN-Verbindung: Gerät mit Heimnetzwerk [verbinden \(siehe Seite 10\)](#page-9-3).

# <span id="page-13-0"></span>6.3 Geschirrspüler

# Adora SL | SL WP

- <span id="page-13-1"></span> $\triangleright$  Taste  $\triangleright$  während ca. 5 Sekunden gedrückt halten.
	- Im Display steht: «Benutzereinstellungen».
- ▶ Taste DI so oft drücken, bis im Display steht: «V-ZUG-Home Modus».
- $\triangleright$  Taste DDD 1x oder 2x drücken. – Im Display steht: «Anzeigen» oder «Bedienen».
- $\triangleright$  Taste  $\triangleright$  I so oft drücken, bis im Display steht: «Einstellungen gespeichert».
- ▸ Bei LAN-Verbindung: Smartphone/Tablet mit Gerät [verbinden \(siehe Seite 12\)](#page-11-2).
- ▸ Bei WLAN-Verbindung: Gerät mit Heimnetzwerk [verbinden \(siehe Seite 10\)](#page-9-3).

# AdoraSpülen

- ▶ Auf dem Startbildschirm Taste  $>$  so oft antippen, bis  $\circledcirc$  «Benutzereinstellungen» erscheint.
- $\triangleright$  Taste  $\odot$  antippen.
	- Im Display erscheint das Menü der Benutzereinstellungen.
- ▶ Taste  $>$  so oft antippen, bis Benutzereinstellung  $\widehat{\mathbf{v}}$  «V-ZUG-Home» erscheint.
- $\triangleright$  Taste  $\widehat{\widehat{\mathsf{v}}}$  antippen.
	- Im Display erscheint das Hauptmenü von V-ZUG-Home.
- ▸ Taste «V-ZUG-Home Modus» antippen.
	- Im Display erscheint die Auswahl der V-ZUG-Home Modi.
- ▸ Taste «Anzeigen» oder «Bedienen» antippen. – Die Einstellung ist gespeichert.
- $\triangleright$  Taste  $\triangleright$  antippen.
- Im Display erscheint das Hauptmenü von V-ZUG-Home.
- ▸ Gerät mit Heimnetzwerk [verbinden \(siehe Seite 10\)](#page-9-3).

# <span id="page-14-0"></span>6.4 Kochfelder

 $\triangleright$  Taste  $\otimes$  antippen.

<span id="page-14-5"></span>– Im Display erscheint das Menü der Benutzereinstellungen.

- ▸ Durch Blättern und Antippen Benutzereinstellung «V-ZUG-Home» wählen.
- Im Display erscheint das Hauptmenü von V-ZUG-Home.
- ▸ «Modus» antippen.
	- Im Display erscheint die Auswahl der V-ZUG-Home Modi.
- ▸ «Anzeigen» oder «Bedienen und Anzeigen» antippen.
	- Die gewählte Benutzereinstellung wird gespeichert.
- ▸ Bei LAN-Verbindung: Smartphone/Tablet mit Gerät [verbinden \(siehe Seite 12\)](#page-11-2).
- ▸ Bei WLAN-Verbindung: Gerät mit Heimnetzwerk [verbinden \(siehe Seite 10\)](#page-9-3).

# <span id="page-14-1"></span>6.5 Kühlschränke

- <span id="page-14-6"></span> $\triangleright$  Taste  $\otimes$  antippen.
	- Im Display erscheint das Hauptmenü der Funktionen und Benutzereinstellungen.
- ▶ Taste  $\land$  so oft antippen, bis im Display  $\widehat{\widehat{\mathbf{v}}}$  blinkt.
- $\triangleright$  Taste OK antippen.
- ▶ Taste  $\land$  /  $\lor$  so oft antippen, bis im Display «On» erscheint.
- $\triangleright$  Taste OK antippen.
	- Im Display erscheint  $\widehat{\mathbf{v}}$ .
	- Die Einstellung ist gespeichert.
- ▸ Gerät mit Heimnetzwerk [verbinden \(siehe Seite 10\)](#page-9-3).

# <span id="page-14-2"></span>7 V-ZUG-Home Einstellungen

Hier können Informationen über das Gerät angezeigt sowie die Einstellungen für V-ZUG-Home geändert werden.

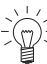

Die dargestellten Displays sind Beispiele.

# <span id="page-14-3"></span>7.1 Backöfen, Herde und Steamer

### Combair SL | SLP | XSL | XSLP, Combi-Steam HSL | XSL, Combair-Steam SL und Combi-Steam MSLQ

V-ZUG-Home Hauptmenü

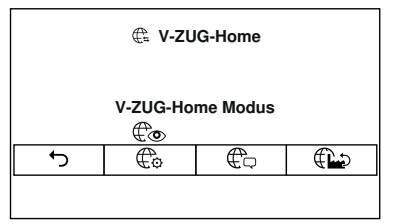

<span id="page-14-4"></span>⇆ Zurück zu den Benutzereinstellungen des Gerätes / Vorgenommene Änderungen speichern  $\mathbb{G}$ V-ZUG-Home Modus  $\bigoplus$ Informationen anzeigen டி V-ZUG-Home Werkseinstellungen

#### 7 V-ZUG-Home Einstellungen

#### V-ZUG-Home Modus

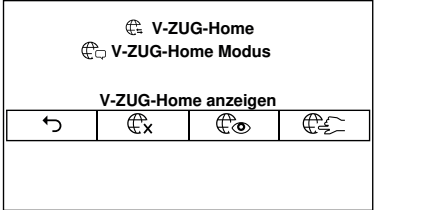

#### Informationen anzeigen

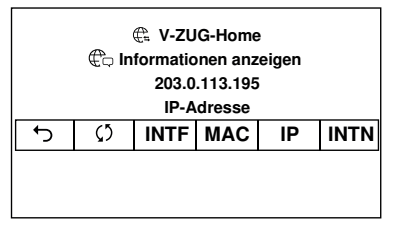

#### V-ZUG-Home Werkseinstellungen

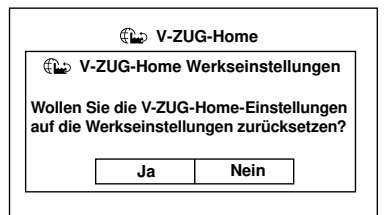

<span id="page-15-0"></span>

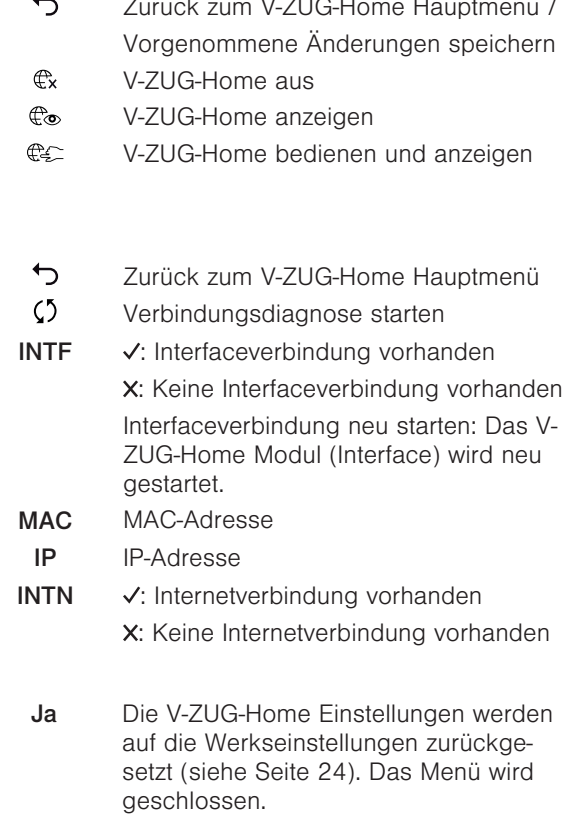

Nein Das Menü wird geschlossen, es erfolgt keine Änderung.

#### Combair V2000 | V4000 | V6000, Steamer V4000, CombiSteamer V4000 | V6000 und CombairSteamer V2000 | V6000

#### V-ZUG-Home Modus

Aus Anzeigen Bedienen und Anzeigen

#### Informationen anzeigen

MAC-Adresse SSID

Aktualisieren Alle Netzwerk- und Geräteinformationen werden neu ermittelt. Interfaceverbindung Nicht verbunden / Verbunden

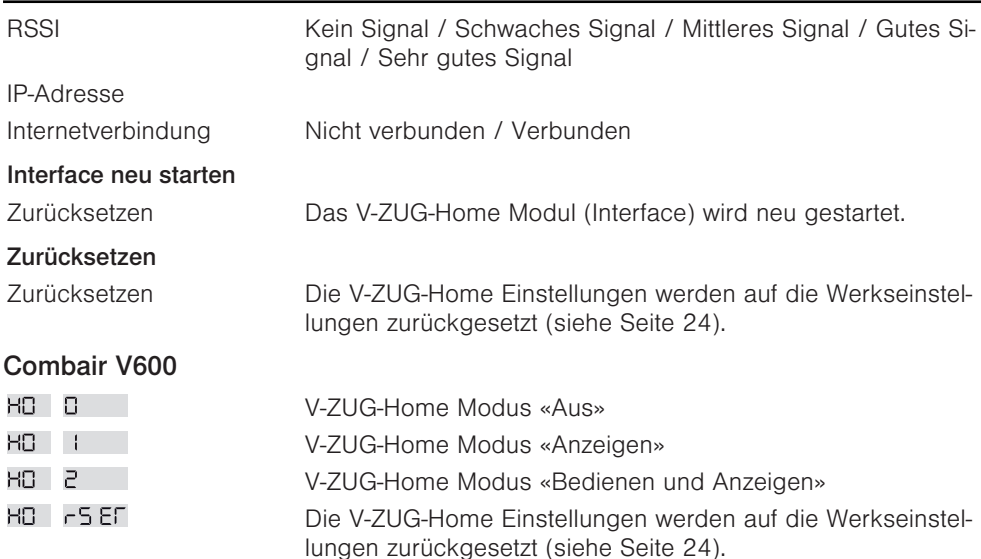

#### <span id="page-16-1"></span>Combair V400

<span id="page-16-0"></span>V-ZUG-Home Modus «Bedienen und Anzeigen» aktivieren

- ▶ Tasten  $\mathbf{L}^2$  und  $\mathbf{Q}$  aleichzeitig ca. 5 Sekunden gedrückt halten.
	- $-\widehat{\widehat{v}}$  blinkt.
	- Verbindungsmodus ist für 60 Sekunden aktiv.
- ▸ Innerhalb dieser Zeit Gerät mit Heimnetzwerk [verbinden \(siehe Seite 10\)](#page-9-4).
	- $-\widehat{\mathbf{v}}$  leuchtet.
	- Der V-ZUG-Home Modus «Bedienen und Anzeigen» ist aktiviert.

V-ZUG-Home Modus «Aus» aktivieren

- ▶ Tasten  $\mathbf{P}$  und  $\Phi$  aleichzeitig ca. 5 Sekunden gedrückt halten.
	- $-\widehat{\widetilde{\mathbf{v}}}$  leuchtet nicht mehr.
	- Der V-ZUG-Home Modus «Aus» ist aktiviert.

V-ZUG-Home Einstellungen auf Werkseinstellungen zurücksetzen

- ▸ V-ZUG-Home Modus «Aus» aktivieren.
- ▶ Tasten  $\mathbf{L}^*$  und  $\mathcal{Q}$  gleichzeitig ca. 10 Sekunden gedrückt halten.
	- $-\widehat{\widehat{\mathbf{v}}}$  blinkt.
	- Die V-ZUG-Home Einstellungen wurden auf die Werkseinstellungen [zurückgesetzt](#page-23-0) [\(siehe Seite 24\).](#page-23-0)

#### Combair V200

<span id="page-17-0"></span>V-ZUG-Home Modus «Bedienen und Anzeigen» aktivieren

- ▶ Drehschalter  $\Box$  auf Position  $\Omega$  drehen.
- ▶ Drehschalter  $°C$  im Uhrzeigersinn zum Endanschlag drehen und mindestens 3 Sekunden im Endanschlag halten.
	- $\widehat{\widehat{\mathsf{v}}}$  blinkt.
	- Verbindungsmodus ist für 60 Sekunden aktiv.
- ▸ Innerhalb dieser Zeit Gerät mit Heimnetzwerk [verbinden \(siehe Seite 10\)](#page-9-4).
	- $\widehat{\mathbf{v}}$  leuchtet.
	- Der V-ZUG-Home Modus «Bedienen und Anzeigen» ist aktiviert.

V-ZUG-Home Modus «Aus» aktivieren

- ▶ Drehschalter  $\Box$  auf Position  $\Omega$  drehen.
- ▶ Drehschalter °C im Uhrzeigersinn zum Endanschlag drehen und mindestens 3 Sekunden im Endanschlag halten.
	- $-\widehat{v}$  leuchtet nicht mehr.
	- Der V-ZUG-Home Modus «Aus» ist aktiviert.

V-ZUG-Home Einstellungen auf Werkseinstellungen zurücksetzen

- ▶ Drehschalter  $\Box$  auf Position  $\Omega$  drehen.
- $\triangleright$  Drehschalter  $\mathrm{°C}$  im Uhrzeigersinn zum Endanschlag drehen.
- ► Drehschalter °C im Gegenuhrzeigersinn unter «250 °C» drehen.
- ▶ Drehschalter °C im Uhrzeigersinn zum Endanschlag drehen.
- ▶ Drehschalter °C im Gegenuhrzeigersinn unter «250 °C» drehen.
- $\triangleright$  Drehschalter  $\mathrm{^{\circ}C}$  im Uhrzeigersinn zum Endanschlag drehen.
	- $-\widehat{\mathbf{v}}$  leuchtet.
	- Die V-ZUG-Home Einstellungen wurden auf die Werkseinstellungen [zurückgesetzt](#page-23-0) [\(siehe Seite 24\).](#page-23-0)

Die Temperaturwahl muss innerhalb von 6 Sekunden 2× unter 250 °C gedreht werden.

#### <span id="page-18-1"></span><span id="page-18-0"></span>7.2 Waschmaschinen und Wäschetrockner Adora SL | TS WP Adora SL **DI DI EXAGE EXAMPLE 2** Zur nächsten Benutzereinstellung 60 Weiter in ein Untermenü von V-ZUG-Ho- $\odot$ Adora TS WP me ▪ Vorgenommene Änderungen speichern V-ZUG-Home Untermenü verlassen Zurück zum Menü der Benutzereinstellungen Werkeinstellungen V-ZUG-Home **DDI** konfigurieren wiederherstellen? 60 ⊙  $|\mathcal{V}\mathcal{V}|$ V-ZUG-Home V-ZUG-Home Modus DD Modus Aus 60 ⊙ V-ZUG-Home Modus Anzeigen 60  $\odot$ 60  $\bigcirc$ V-ZUG-Home Modus Bedienen und Anzeigen V-ZUG-Home V-ZUG-Home Informationen DD Informationen Interfaceverbindung 60  $\boldsymbol{\cdot}$ V-ZUG-Home Informationen MAC-Adr.  $\odot$ 60  $\odot$ 60 V-ZUG-Home Informationen IP-Adr. 60 ⊙ V-ZUG-Home Informationen Internetverbindung V-ZUG-Home Interface neu starten?<br>JA J NFIN J DDI Interface NEIN **L**  $\odot$ 60 V-ZUG-Home \* V-ZUG-Home zurücksetzen?<br>V- JA ↓ NEIN ↓ <sup>9</sup><br>Werkeinstellungen HDD JA ↓

\* V-ZUG-Home Einstellungen werden auf die Werkseinstellungen [zurückgesetzt \(siehe](#page-23-0) [Seite 24\).](#page-23-0)

### Adora SLQ | SLQ WP | TSLQ WP, AdoraWaschen, AdoraTrocknen, CombiAdoraTrocknen

 $\overline{C}$ 

oķ

 $\overline{C}$ 

ok

 $\biguplus$ oķ  $\checkmark$  $\overline{\mathsf{x}}$ 

V-ZUG-Home Hauptmenü

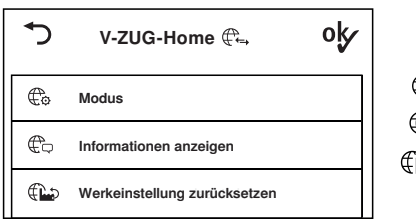

#### V-ZUG-Home Modus

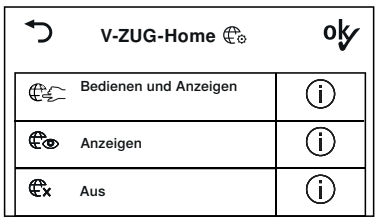

#### Informationen anzeigen

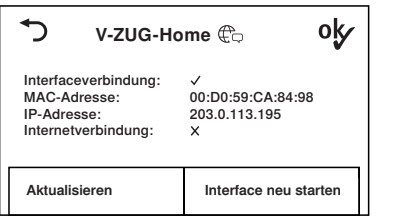

#### V-ZUG-Home Werkeinstellungen

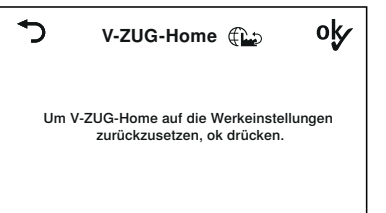

ok

<span id="page-19-1"></span>Zurück zu den Benutzereinstellungen des Gerätes

- $\bigoplus_{\alpha}$  /  $\bullet$  V-ZUG-Home Modus
- $\mathbb{C}$  /  $\Box$  Informationen anzeigen
- (A) / W-ZUG-Home Werkeinstellungen
	- Vorgenommene Änderungen speichern
- Zurück zum V-ZUG-Home Hauptmenü  $\mathbb{C}$  /  $\mathbb{C}$  Bedienen und Anzeigen Co / **O** Anzeigen  $\Leftrightarrow$  /  $X$  Aus Vorgenommene Änderungen speichern
	- Zurück zum V-ZUG-Home Hauptmenü
	- Vorgenommene Änderungen speichern
	- Interface-/Internetverbindung vorhanden
	- Keine Interface-/Internetverbindung vorhanden

<span id="page-19-0"></span>Aktualisieren: Informationen neu ermitteln

Interface neu starten: Das V-ZUG-Home Modul (Interface) wird neu gestartet.

Zurück zum V-ZUG-Home Hauptmenü Die V-ZUG-Home Einstellungen werden auf die Werkseinstellungen [zurückge](#page-23-0)[setzt \(siehe Seite 24\)](#page-23-0).

### <span id="page-20-0"></span>7.3 Geschirrspüler

#### Adora SL | SL WP

- <span id="page-20-1"></span> $\mathsf{N}$ ▪ Zur nächsten Benutzereinstellung gelangen
	- Vorgenommene Änderungen speichern
- DDD ▪ Benutzereinstellung ändern

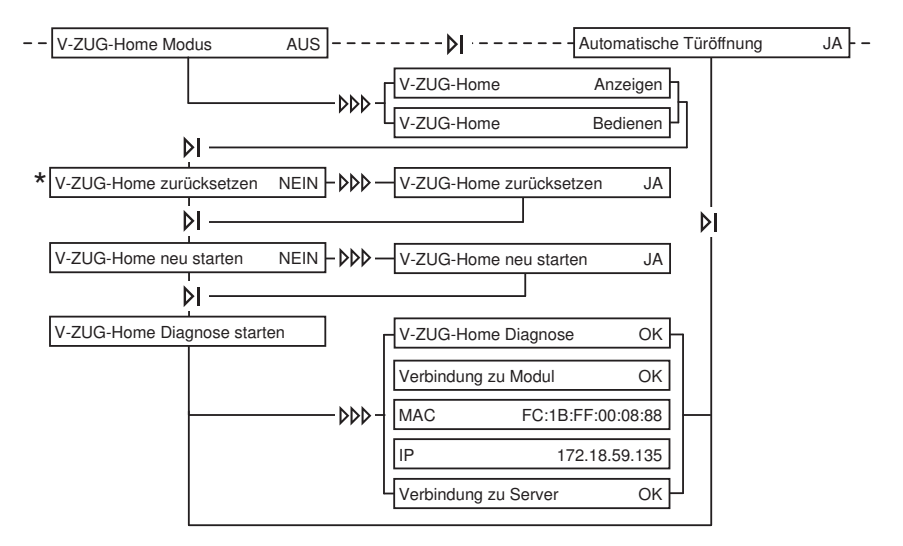

\* V-ZUG-Home Einstellungen werden auf die Werkseinstellungen [zurückgesetzt \(siehe](#page-23-0) [Seite 24\).](#page-23-0)

> h ఛి Π.

ᢢ

### AdoraSpülen

V-ZUG-Home Hauptmenü

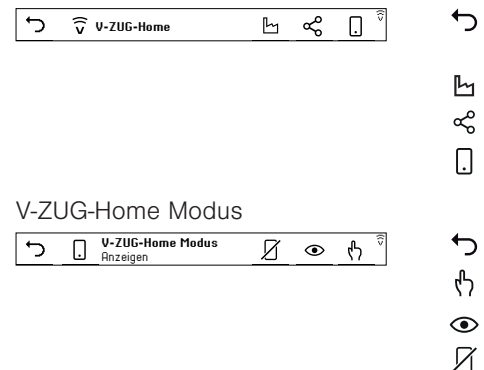

- Zurück zu den Benutzereinstellungen des Gerätes
- V-ZUG-Home Werkseinstellungen
- V-ZUG-Home Informationen
- V-ZUG-Home Modus
	- Zurück zum V-ZUG-Home Hauptmenü
- Bedienen
- **Anzeigen** 
	- Aus

#### 7 V-ZUG-Home Einstellungen

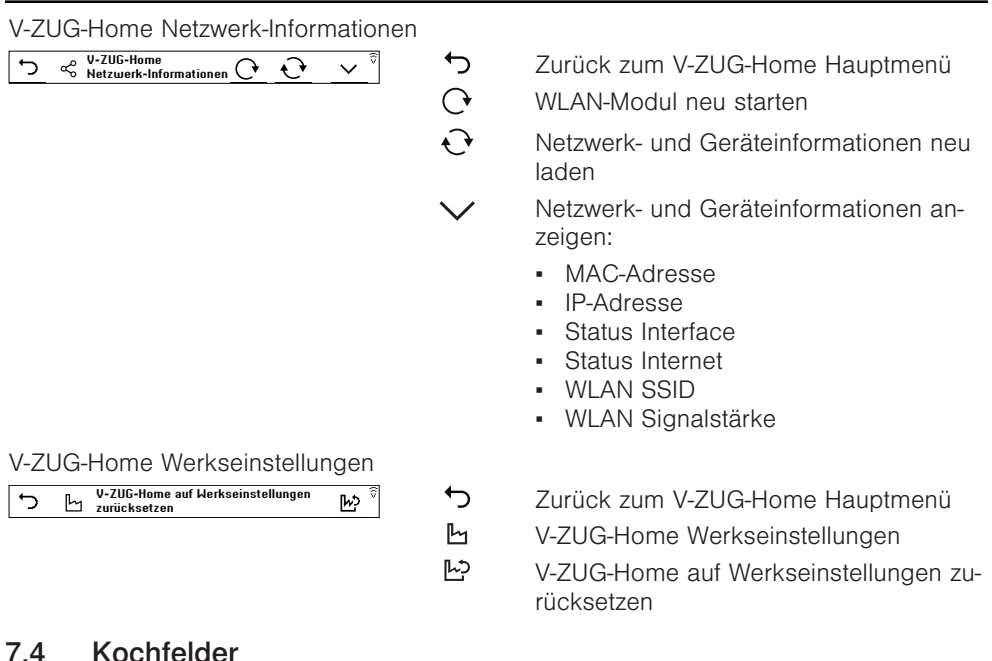

 $\leftrightarrow$ 

 $\overline{\mathsf{x}}$ 

 $\overline{\phantom{0}}$ 

∉° ⊕

 $\mathbb{C}$  $\overline{\mathsf{x}}$ 

<span id="page-21-0"></span>V-ZUG-Home Hauptmenü

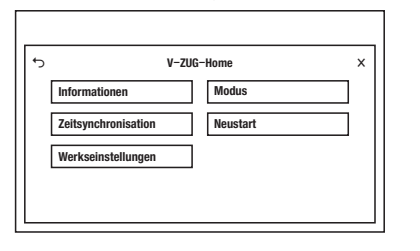

#### V-ZUG-Home Modus

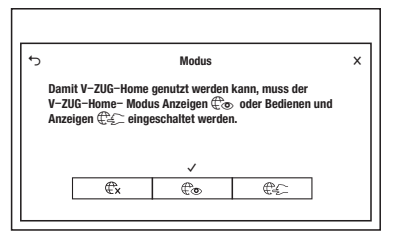

- <span id="page-21-1"></span>Zurück zu den Benutzereinstellungen des Gerätes
- Benutzereinstellungen verlassen

Zurück zu den Benutzereinstellungen des Gerätes /

Vorgenommene Änderungen speichern

- V-ZUG-Home aus
- V-ZUG-Home anzeigen
- V-ZUG-Home bedienen und anzeigen
- Benutzereinstellungen verlassen / Vorgenommene Änderungen speichern

#### Informationen

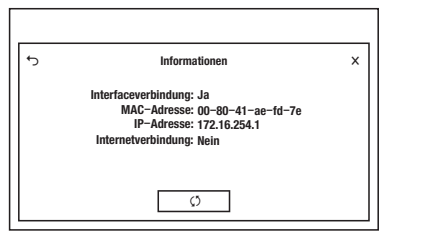

#### Zeitsynchronisation

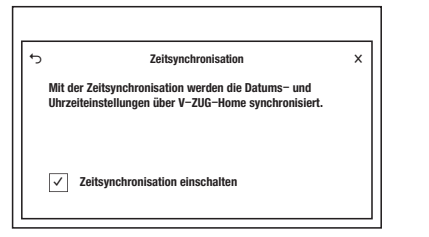

#### Neustart

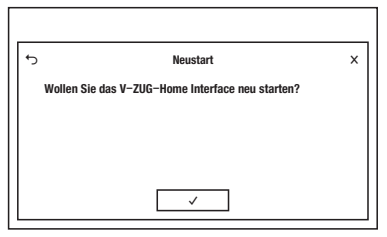

#### V-ZUG-Home Werkseinstellungen

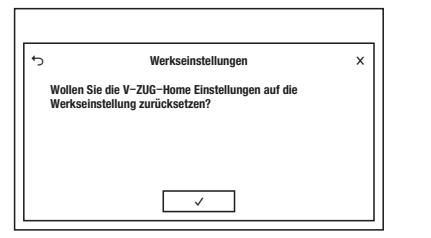

- Zurück zu den Benutzereinstellungen des Gerätes
- $\mathcal{C}$ Informationen neu ermitteln

 $\overline{\mathcal{L}}$ 

 $\overline{\mathsf{x}}$ 

↽

 $\checkmark$ 

↽

 $\checkmark$ 

 $\checkmark$ 

<span id="page-22-1"></span> $\overline{\mathsf{x}}$ 

- Benutzereinstellungen verlassen
- Zurück zu den Benutzereinstellungen des Gerätes /

Vorgenommene Änderungen speichern

- Zeitsynchronisation einschalten
- $\overline{\mathsf{x}}$ Benutzereinstellungen verlassen /

Vorgenommene Änderungen speichern

- Zurück zu den Benutzereinstellungen des Gerätes
- Das V-ZUG-Home Modul (Interface) wir neu gestartet. Das Menü wird geschlossen.
- $\overline{\mathsf{x}}$ Benutzereinstellungen verlassen
- ↽ Zurück zu den Benutzereinstellungen des Gerätes
	- Die V-ZUG-Home Einstellungen werden auf die Werkseinstellungen [zurückgesetzt](#page-23-0) [\(siehe Seite 24\)](#page-23-0). Das Menü wird geschlossen.
	- Benutzereinstellungen verlassen

# <span id="page-22-0"></span>7.5 Kühlschränke

- OF V-ZUG-Home Modus «Aus» ist aktiviert.
- On V-ZUG-Home Modus «Bedienen und Anzeigen» ist aktiviert.
- rS Die V-ZUG-Home Einstellungen werden auf die Werkseinstellungen [zurückge](#page-23-0)[setzt \(siehe Seite 24\)](#page-23-0).

# <span id="page-23-0"></span>7.6 V-ZUG-Home Werkseinstellungen

Wenn Sie die V-ZUG-Home Einstellungen auf die Werkseinstellung zurücksetzen, werden je nach [Verbindungsart \(siehe Seite 5\)](#page-4-2) unterschiedliche Einstellungen zurückgesetzt.

# WI AN

Wenn Ihr Gerät über WLAN verbunden werden muss, werden

- in den Netzwerkeinstellungen die automatische IP-Adressvergabe (DHCP) aktiviert und das eingestellte WLAN (SSID/PSK) gelöscht,
- der Passwortschutz deaktiviert,
- der Push-Nachrichten-Verlauf gelöscht,
- die Liste aller verbundenen Bluetooth-Geräte gelöscht.

# LAN

Wenn Ihr Gerät über LAN verbunden werden muss, werden

- in den Netzwerkeinstellungen die automatische IP-Adressvergabe (DHCP) aktiviert,
- der Passwortschutz deaktiviert,
- der Push-Nachrichten-Verlauf gelöscht.

# <span id="page-23-1"></span>8 Störungen beheben

In diesem Kapitel sind Störungen aufgelistet, die nach beschriebenem Vorgang auf einfache Weise selbst behoben werden können. Falls eine andere Störung angezeigt wird, oder die Störung nicht behoben werden kann, rufen Sie den Service an.

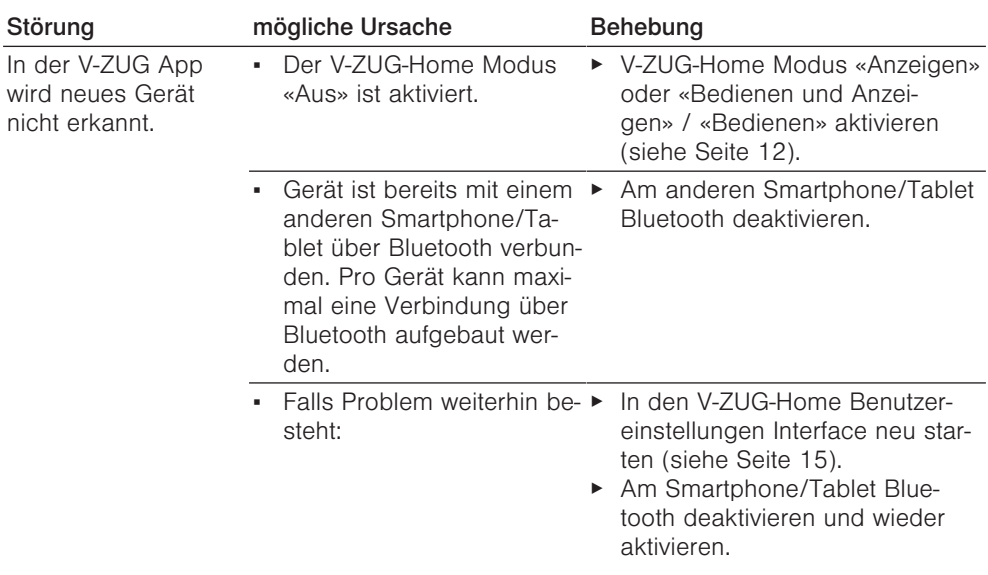

# <span id="page-23-2"></span>8.1 Über WLAN verbundene Geräte

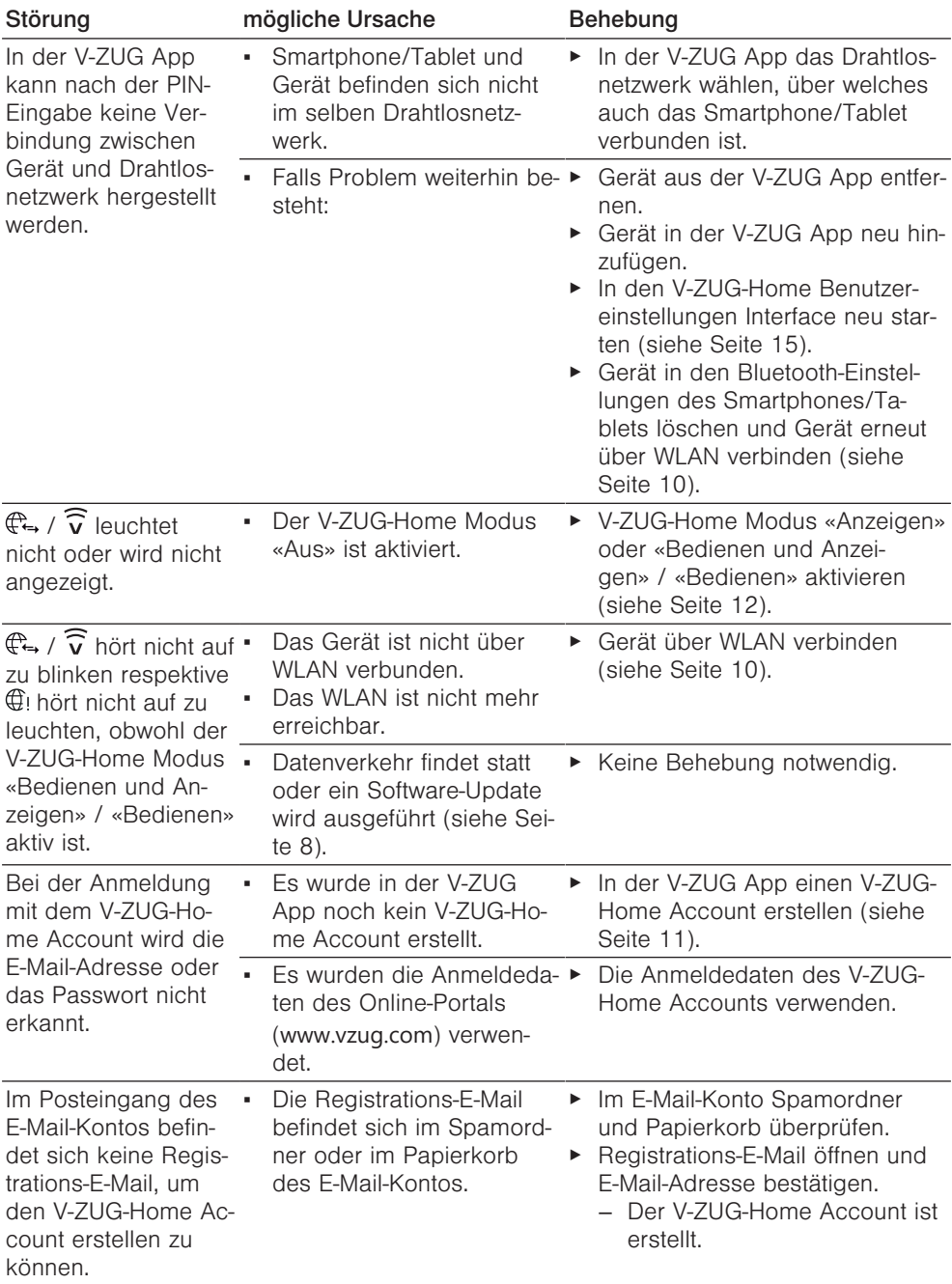

# <span id="page-25-0"></span>8.2 Über LAN verbundene Geräte

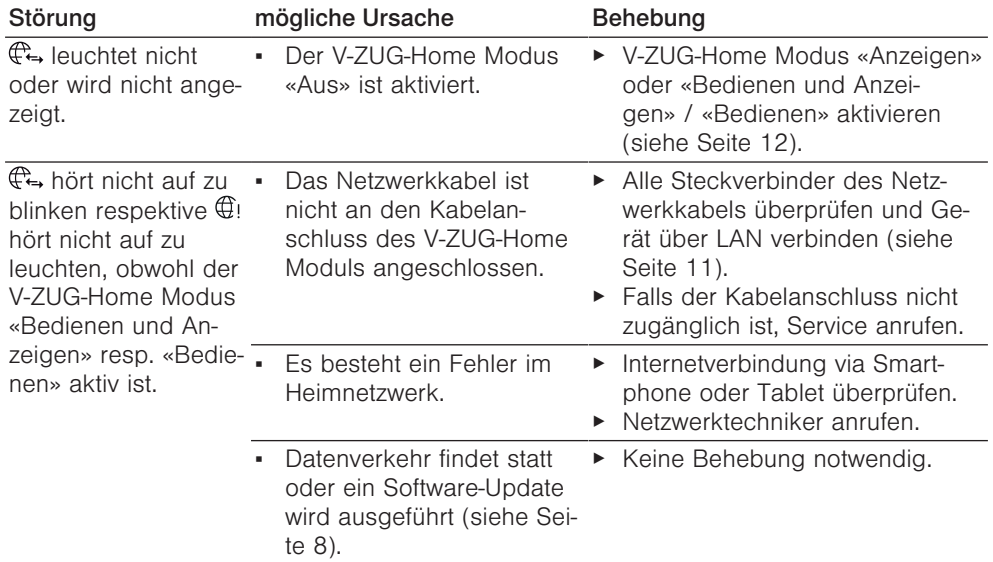

# <span id="page-26-0"></span>9 Stichwortverzeichnis

# A

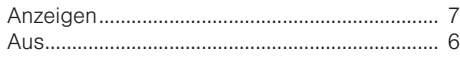

# B

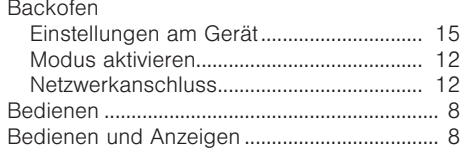

# C

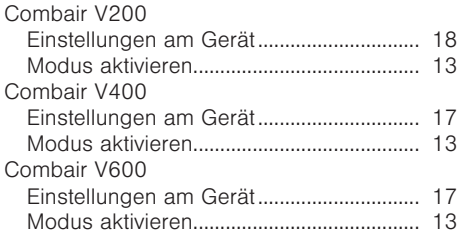

# G

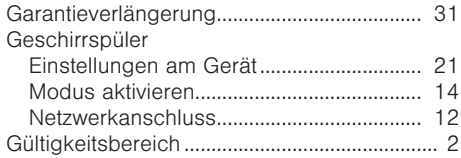

# I

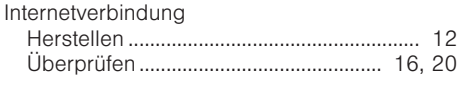

#### K

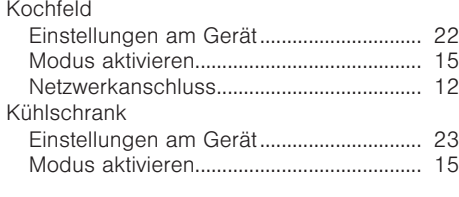

# L

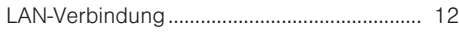

### M

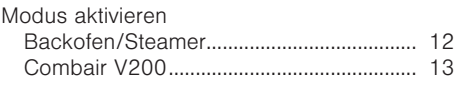

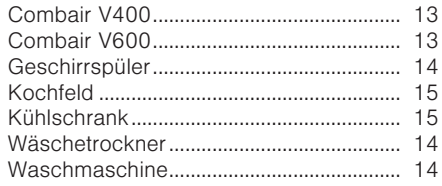

### N

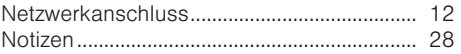

# O

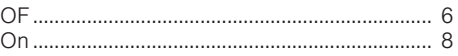

#### S

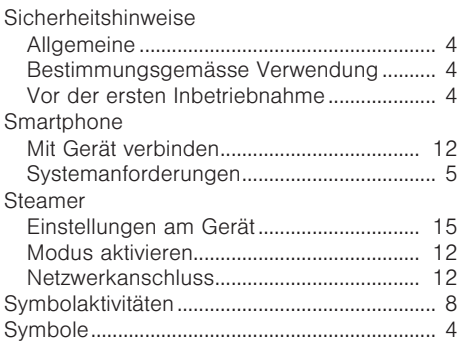

#### T

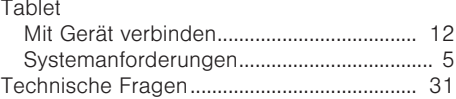

#### V

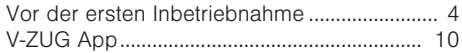

#### W

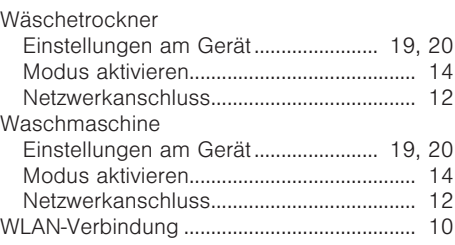

# <span id="page-27-0"></span>10 Notizen

# <span id="page-30-0"></span>11 Service & Support

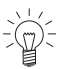

Im Kapitel «Störungen beheben» erhalten Sie wertvolle Hinweise bei kleineren Betriebsstörungen. So ersparen Sie sich die Anforderung eines Servicetechnikers und die daraus möglicherweise entstehenden Kosten.

#### Ihr Reparaturauftrag

Unter [www.vzug.com](http://www.vzug.com) →Service →Service-Nummer finden Sie die Telefonnummer Ihres nächsten V‑ZUG-Service-Centers.

#### <span id="page-30-2"></span>Technische Fragen, Zubehör, Garantieverlängerung

<span id="page-30-1"></span>Gerne hilft Ihnen V-ZUG bei allgemeinen administrativen und technischen Anfragen, nimmt Ihre Bestellungen für Zubehör und Ersatzteile entgegen oder informiert Sie über die fortschrittlichen Serviceverträge.

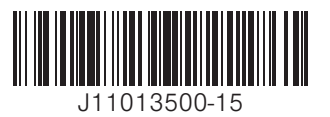

V-ZUG AG, Industriestrasse 66, CH-6302 Zug info@vzug.com, www.vzug.com

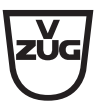